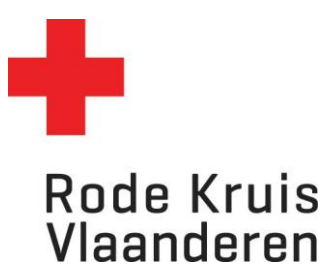

# **Een nieuw programma aanmaken**

Handleiding voor Opleidingsplanners

Opmerking:

**Vooraleer een programma te kunnen aanmaken moeten de cursusuitvoeringen van het desbetreffend programma aangemaakt worden**

## **Open de Uitvoeringsplanner**

Ga naar je dienstverband 'Opleidingsplanner' en klik op de tegel 'Uitvoeringsplanner' op de startpagina.

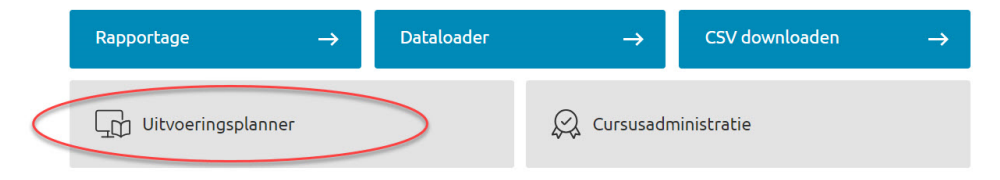

De uitvoeringsplanner opent in een nieuw tabblad. Klik rechts bovenaan op '**Aanmelden**'. Dit verloopt verder automatisch.

### **Maak een nieuw uitvoering aan de cursussen van het programma.**

1. Hoe een cursusuitvoering aanmaken? Zie instructie [nieuwe-cursusuitvoering-gratis](https://www.rodekruis.be/storage/main/oplpl-instructie-nieuwe-cursusuitvoering-gratis-20240315.pdf) of [geslo](https://www.rodekruis.be/storage/main/oplpl-instructie-gesloten-betalende-cursusuitvoering-20240515.pdf)[ten-betalende-cursusuitvoering](https://www.rodekruis.be/storage/main/oplpl-instructie-gesloten-betalende-cursusuitvoering-20240515.pdf)

BELANGRIJK: Indien het programma bestaat uit keuzethema's/-opleidingen, moet je eenmalig een fictieve uitvoering aanmaken (in een verre toekomst: vb 31/12/2099, zonder docent, op locatie van afdeling/provincie) die je later gaat moeten gebruiken om uw programma op te slaan.

### **Maak een nieuw programma**

1. Klik in de uitvoeringplanner op programma

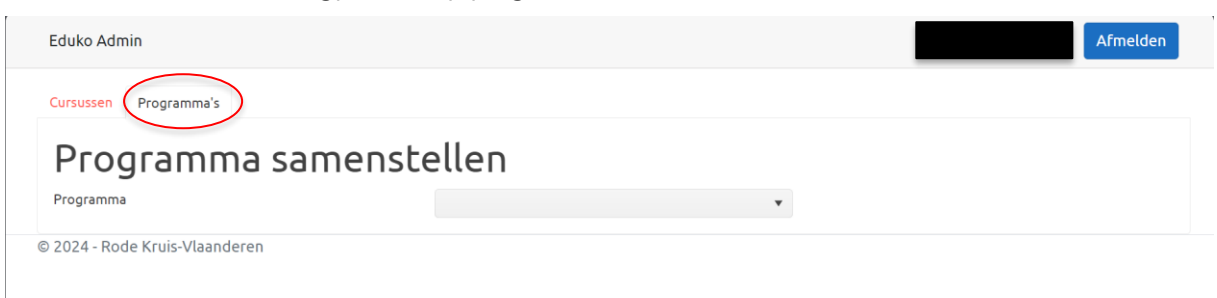

2. Kies het gewenst programma

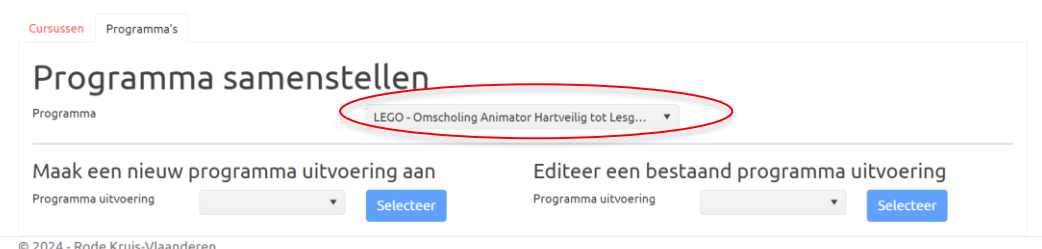

### 3. Kies een blauwdruk en selecteer de gekozen blauwdruk.

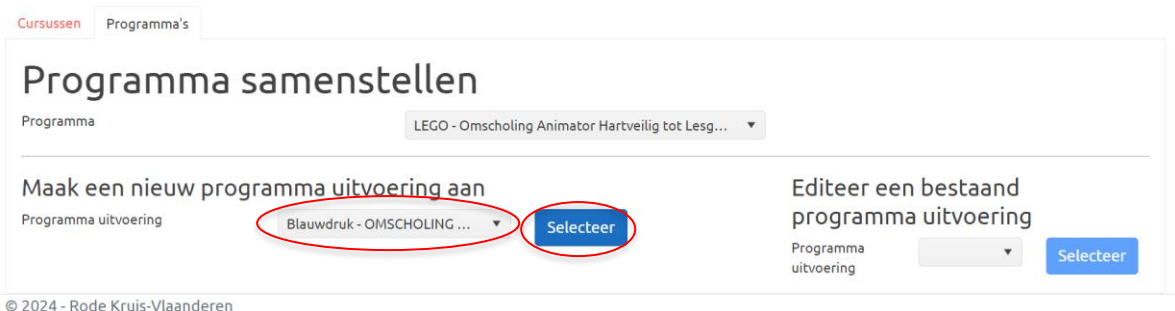

4. Vul de entiteit en cursusuitvoering op basis van de aangemaakte uitvoeringen (stap 1)

Belangrijk: Indien het programma bestaat uit keuzethema's/-opleidingen, gebruik de fictieve uitvoeringen voor de keuzethema's die niet van toepassing zijn voor het programma. Enkel wanneer alle uitvoeringen ingevuld worden kan een programma opgeslagen worden.

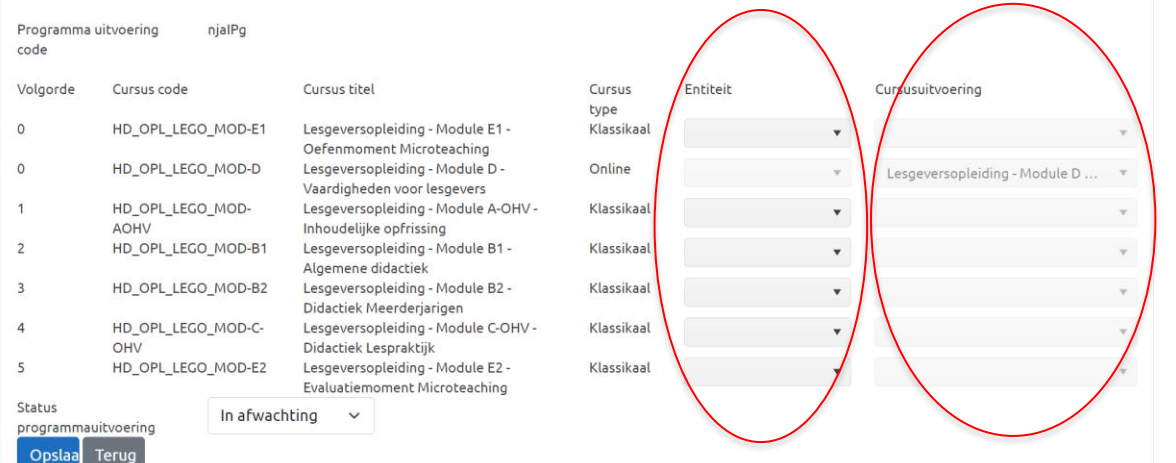

- 5. Pas de uitvoeringsstatus indien nodig
- 6. Klik op opslaan.